## Jak sprawdzi rozkład zajęć poprzez portal Wirtualna Uczelnia? – Studenci

W celu sprawdzenia bieżącego i aktualnego planu zajęć po zalogowaniu się do strony wu.sopocka.edu.pl wybieramy i rozwijamy z menu zakładkę ROZKŁAD ZAJĘĆ. Następnie wybieramy opcję "prezentacja harmonogramu zajęć". Wtedy pokaże się nam ekran z pełną paletą funkcji do sprawdzania planu zajęć.

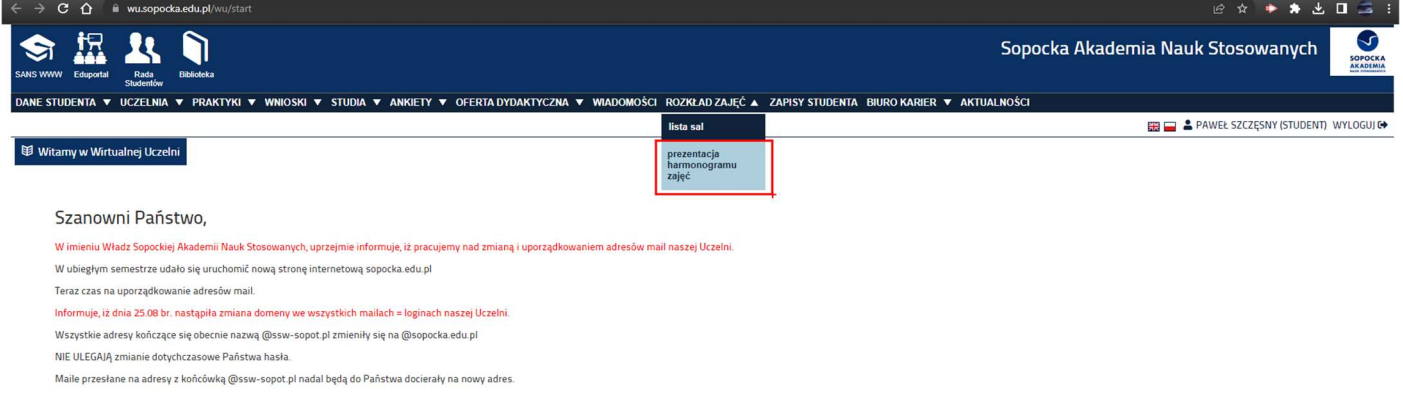

Następnie, aby wyświetlić indywidualny dla siebie rozkład zajęć musimy wybrać zakres dat, dla którego chcemy znać plan wykładów i ćwiczeń. Warto zwrócić uwagę na wyświetlający się obok zakresu dat – link. Umożliwi on nam zaimplementowanie stosownych informacji np. do kalendarza outlook lub google. Takie działanie zagwarantuje nam automatyczne aktualizacje planu na co nie pozwala pobrany przy pomocy innej funkcji plik .ics. To ważna informacja dla osób przyzwyczajonych do generowania kalendarzy z gotowych plików .ics lub .ical

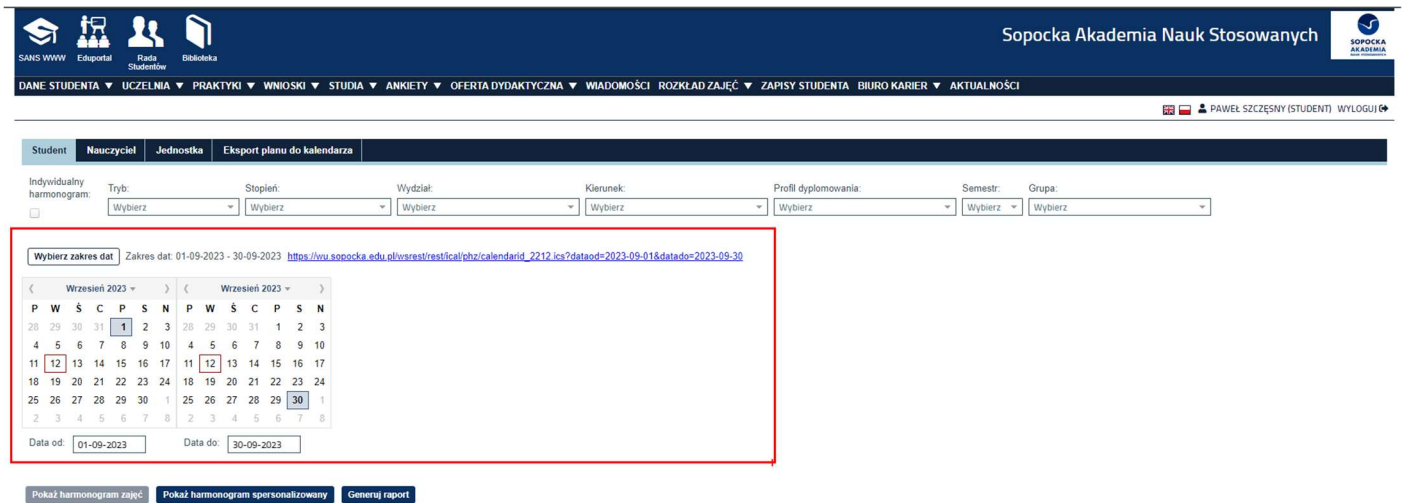

Uruchomienie kalendarza w Outlook Calendar lub Google Calendar odbywa się poprzez utworzenie nowego kalendarza z funkcji Otwórz/Utwórz kalendarz

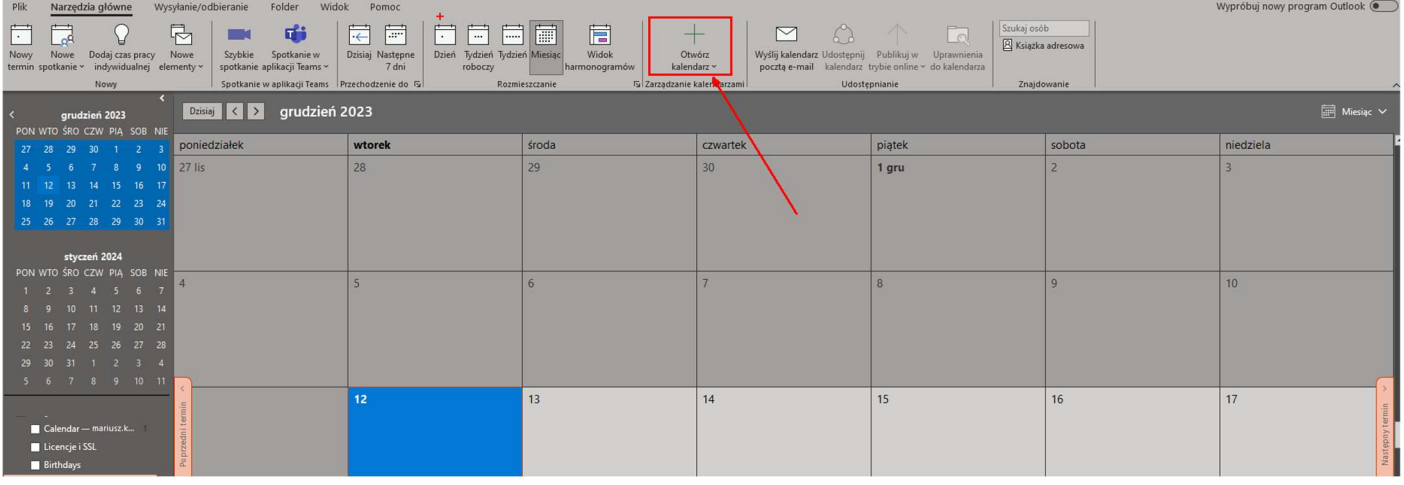

## Po uruchomieniu Outlook Calendar wybieramy opcję otwórz kalendarz Z INTERNETU

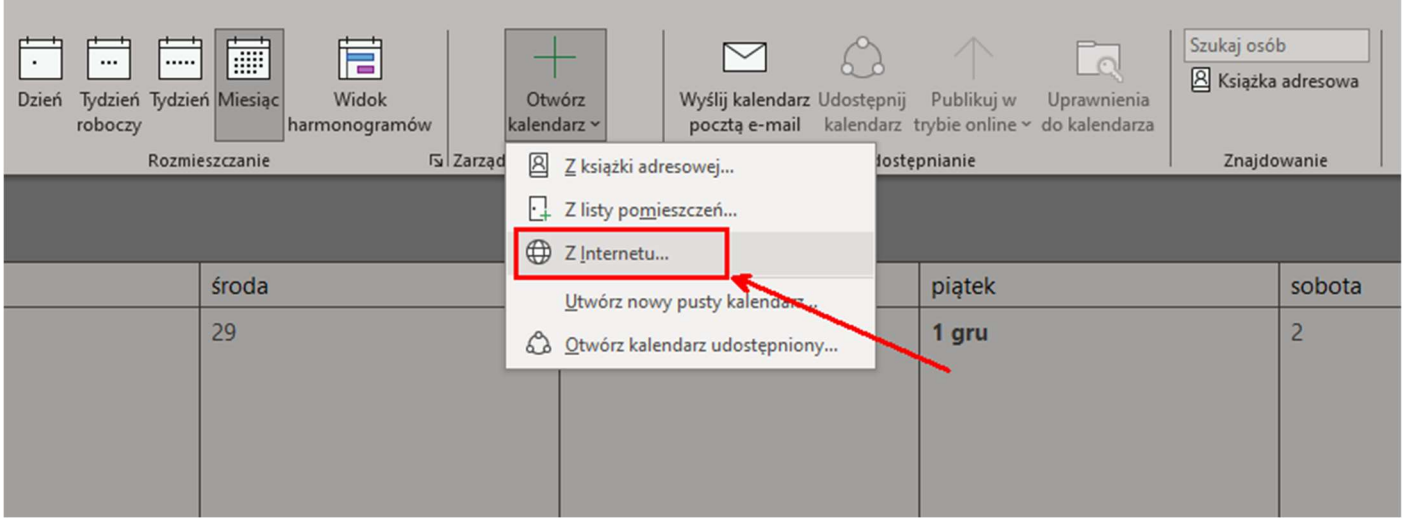

## Potem wklejamy w nowo pojawiające się okno ww. link ze strony wu.sopocka.edu.pl

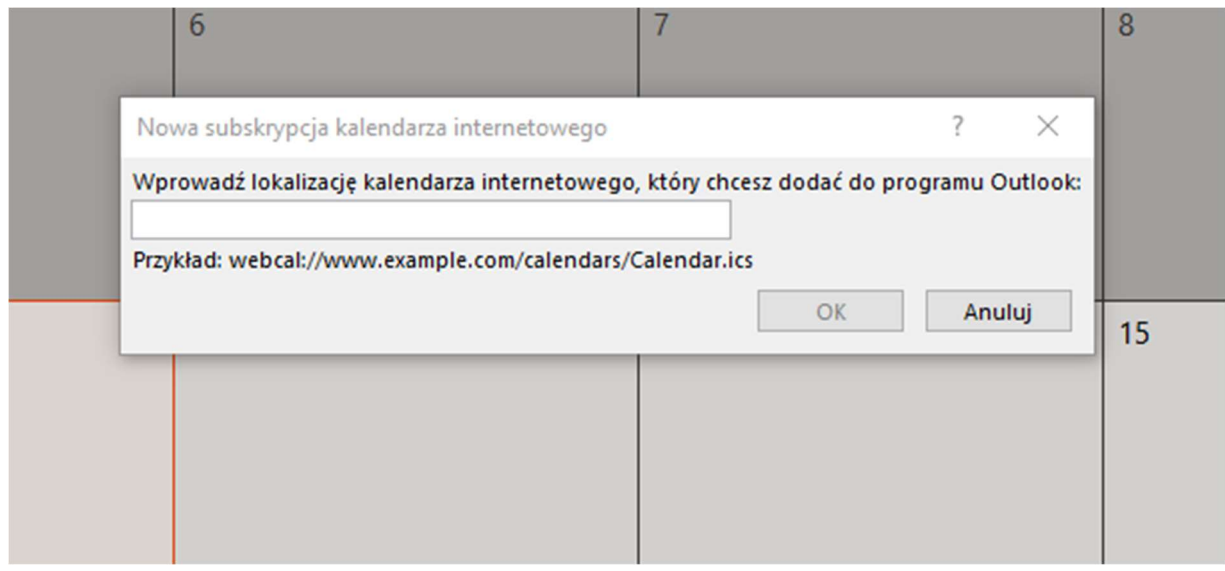

Po wykonaniu tej czynności pokaże nam się w nowo utworzonym terminarzu kalendarz z harmonogramem zajęć. Trzeba pamiętać, iż będzie się on automatycznie aktualizował w okresie max. do 180 dni i zgodnie z zakresem dat wybranym podczas generowania linku.

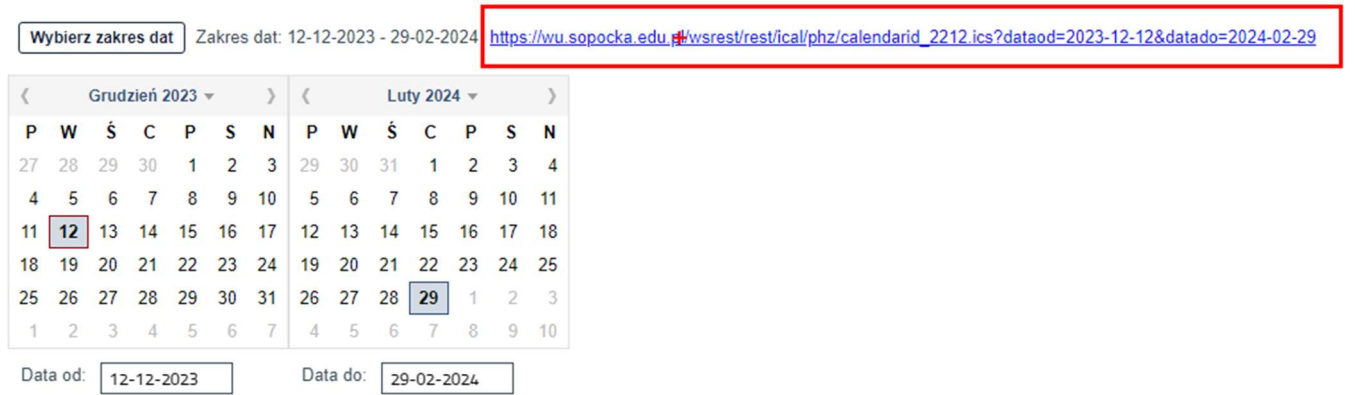

Ponadto po nakliknięciu na granatowy przycisk pokaż harmonogram spersonalizowany otrzymamy online pełen ich wykaz, z terminami zaplanowanych w wybranym okresie zajęć. Możemy również skorzystać z przycisku generuj raport i wtedy otrzymamy zestawienie planu wykładów i ćwiczeń w formie .pdf Warunkiem jest jednak wybranie z listy rozwijalnej następujących wartości: tryb, stopień, wydział, kierunek profil dyplomowania, semestr oraz kod grupy. Trzeba tylko pamiętać, iż raport .pdf może zostać wygenerowany na max. 180 dni!

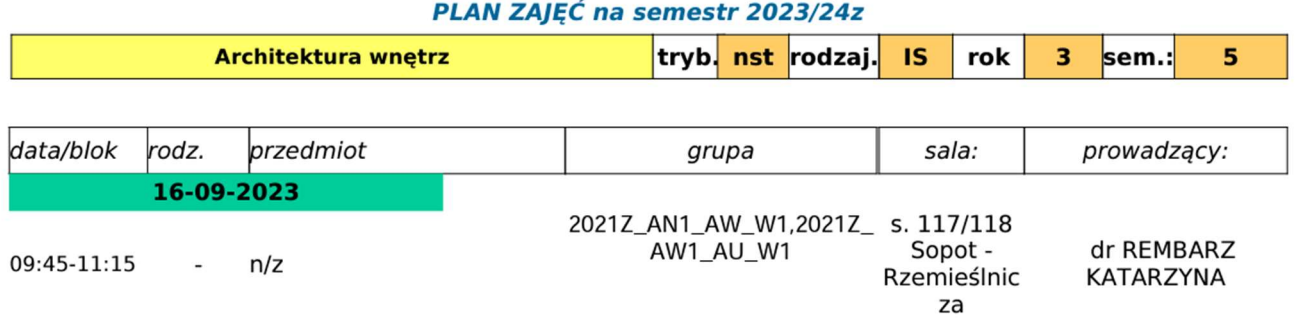

Podobnie postępujemy w przypadku potrzeby sprawdzenia harmonogramu zajęć innej konkretnej grupy wykładowej lub ćwiczeniowej. Musimy z menu rozwijalnego wybrać po kolei: tryb, stopień, wydział, kierunek profil dyplomowania, semestr oraz kod grupy. Po ponownym określeniu zakresu dat możemy nakliknąć na przycisk pokaż harmonogram zajęć lub generuj raport. W pierwszym przypadku pokażą się nam online daty zajęć konkretnej grupy wykładowej lub ćwiczeniowej. W drugim wygeneruje się raport .pdf ze stosowną listą terminów zajęć.

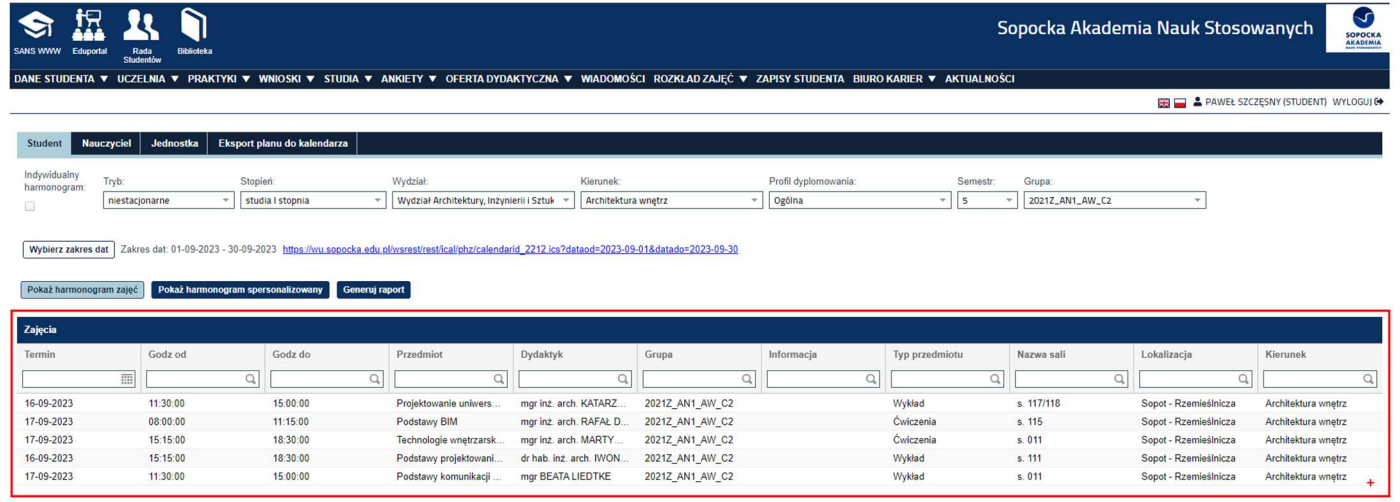

Chcąc poznać godziny zajęć konkretnego wykładowcy z menu funkcji "prezentacja harmonogramu zajęć" wybieramy zakładkę nauczyciel. Z listy rozwijalnej wybieramy interesującego nas wykładowcę. Następnie podobnie jak w przypadku własnego harmonogramu wybieramy interesujący nas zakres dat.

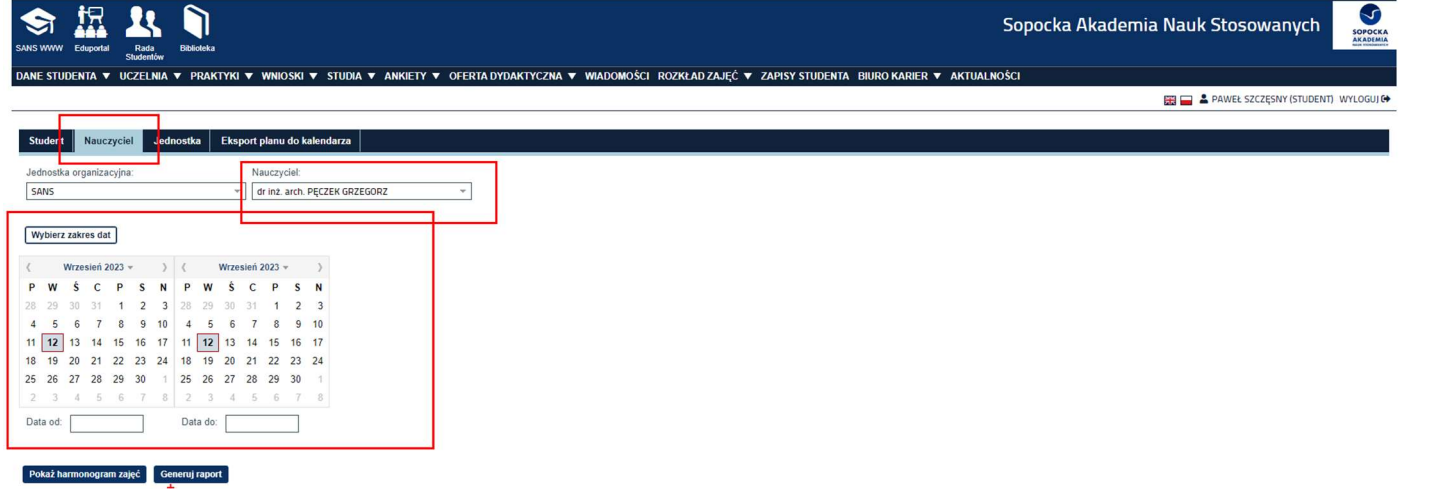

Potem klikamy przycisk "pokaż harmonogram zajęć". W ten sposób możemy zobaczyć w jakie dni i w jakich godzinach wykładowca ma zajęcia na naszej uczelni.

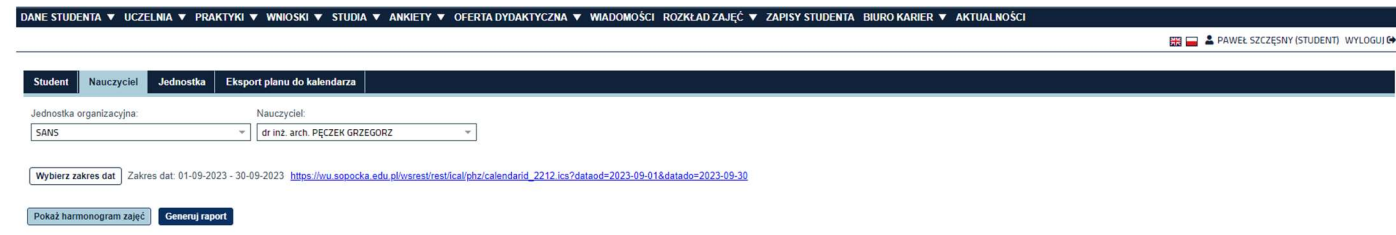